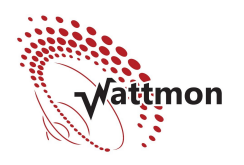

Rev 1.0 Jan 2015

# **Configuring a Modbus RTU Driver to work with Wattmon**

Wattmon can interface with any  $3<sup>rd</sup>$  party device over Modbus RTU on RS-485. The baud rate of the device needs to be set to the same as the Wattmon, the default being 9600 bps, 8 data bits, no parity and 1 stop bit. Wattmon can be configured at a different baud rate and parity but it will mean that Wattmon specific modules such as the C752 will not function so use this only if you are working exclusively with  $3<sup>rd</sup>$  party devices. Setting the baud rate can be done from the devices page.

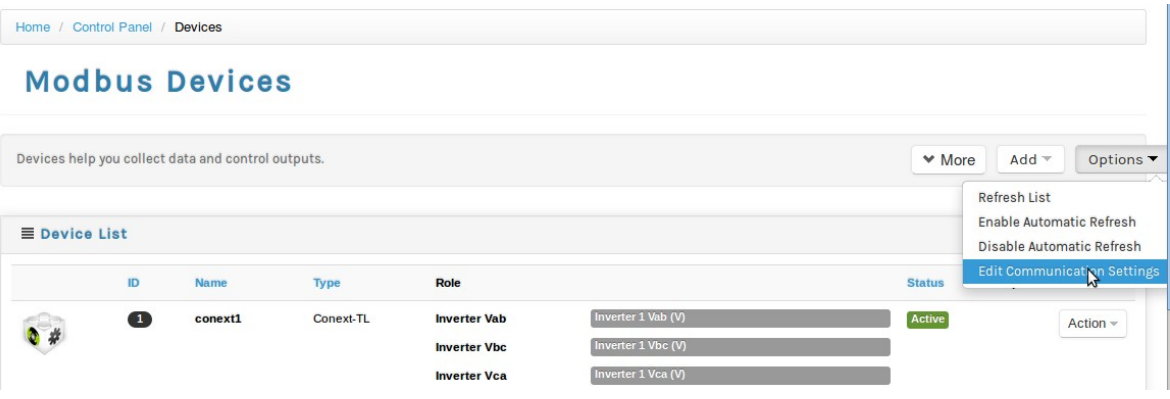

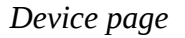

In the communications page, you can change baud rate and parameters:

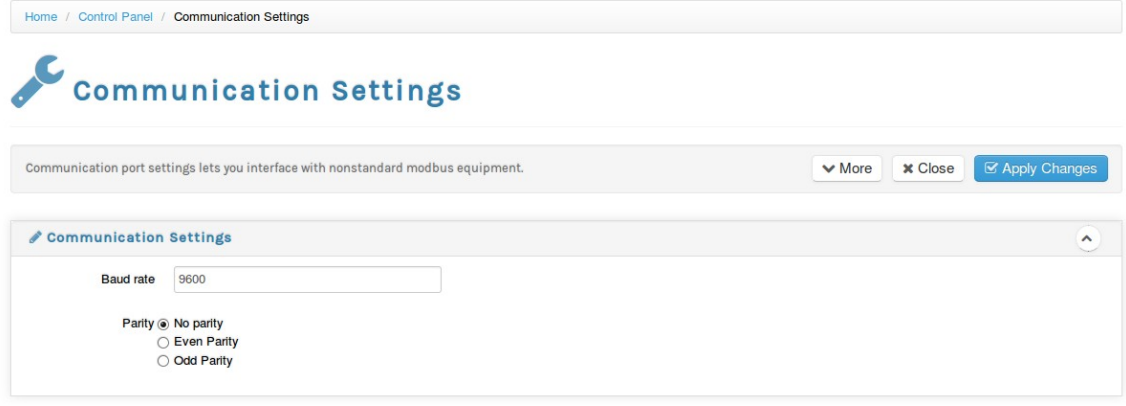

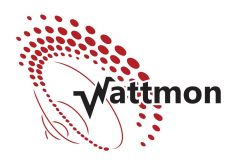

# **Understanding Modbus RTU**

Modbus RTU is a protocol that allows multiple slave devices to interface with a master device (Wattmon) over a 2-wire bus. Modbus devices respond to four different types of data:

#### **Digital inputs/Discrete Input Contacts**

These are single bits and typically used on devices that have switches or other types of contacts whose status needs to be read

#### **Digital Outputs/Discrete Output Coils**

These are typically used to control relays or other contact devices

#### **Read Only Registers/Analog Input Registers**

These are used to read system status from the modbus device. Each register has a specific address and value – refer to the documentation about the modbus device for a register map. Registers can be arranged in contiguous sequences or in groups of addresses – Wattmon drivers can handle single blocks or multiblock mode. Registers are 16 bits wide. However, often certain registers can be combined together to form 32-bit floating point or unsigned int values.

#### **Read/Write Registers/Holding Registers**

These are similar to read only registers, also 16-bits wide and with a unique address. However, these are accessed using a different function and allow values to be changed, making it possible to configure an external device over modbus.

### **Viewing Existing Devices**

In the Control Panel, click Device Types to bring up the page as shown below:

|                                                    | Home / Control Panel / Device Types |                                        |                                         |
|----------------------------------------------------|-------------------------------------|----------------------------------------|-----------------------------------------|
|                                                    | <b>Modbus Device Types</b>          |                                        |                                         |
| Devices help you collect data and control outputs. |                                     |                                        | + Create Device<br>$ightharpoonup$ More |
| Device Type List                                   |                                     |                                        | ٨                                       |
| ID                                                 | <b>Device Type</b>                  | <b>Name</b>                            | <b>Options</b>                          |
| $\bullet$                                          | 2020                                | <b>EASTRON Three Phase Power Meter</b> | Edit                                    |
| $\blacksquare$                                     | 1001                                | <b>C501 Current Sensor</b>             | Edit                                    |
| $\sqrt{2}$                                         | 1100                                | <b>Current Sensor</b>                  | Edit                                    |
| $\begin{array}{c} \hline 3 \end{array}$            | 1005                                | <b>WattMon Relay</b>                   | Edit                                    |
| $\left( 4\right)$                                  | 1101                                | <b>AC 3 Phase Current Sensor</b>       | Edit                                    |
| $\bullet$                                          | 4055                                | <b>ADAM 4055</b>                       | Edit                                    |
| $\bullet$                                          | 4017                                | <b>ADAM 4017</b>                       | Edit                                    |

*Device Types window*

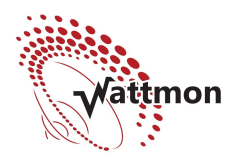

Each device in wattmon requires a unique device number – this is arbitrarily defined and should be in the range between 1000 and 3999. In order to edit an existing driver, click the Edit button in the list, or click Create Device to create a new device.

## **Configuring A Device Driver**

The Configure device driver window has multiple sections. The steps will be defined in the following sections.

The *Device Driver Settings* page is shown below.

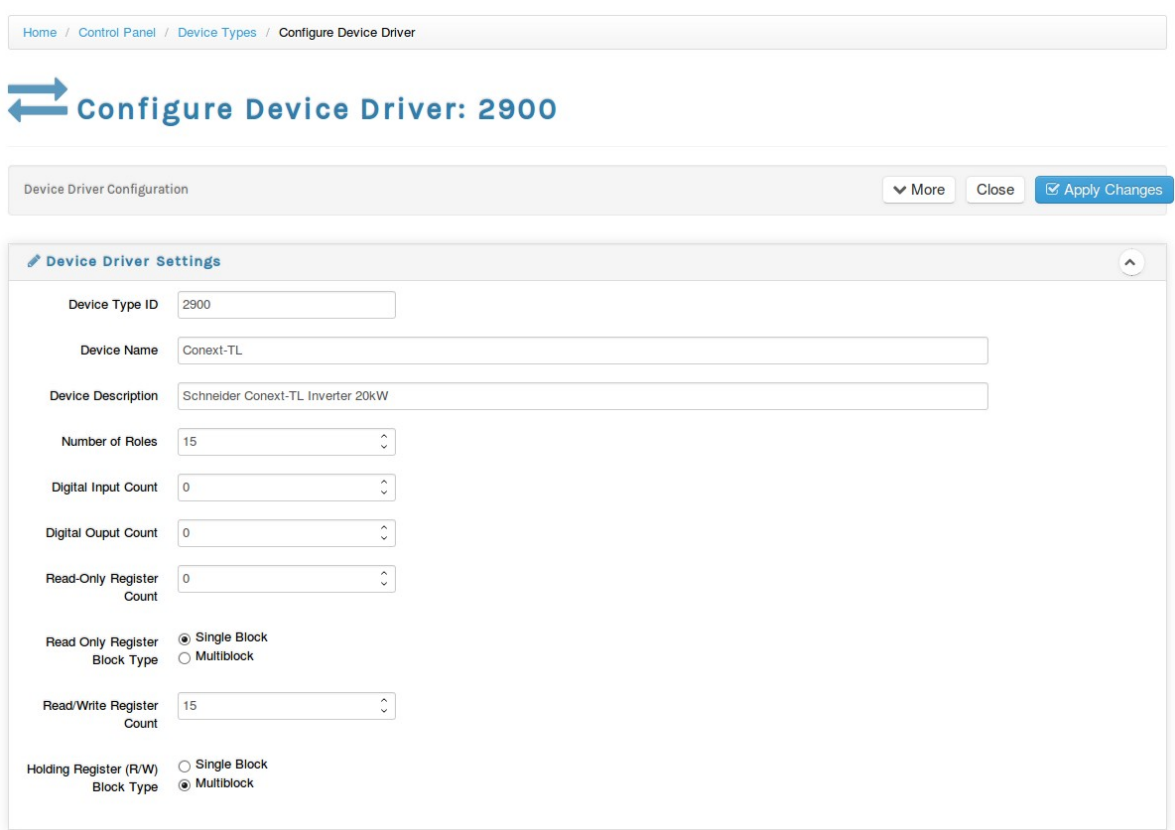

#### *Device Driver Settings Page*

Select a unique device type ID for your device or ignore this if editing a device. The Device Name is the short name shown in the device list.

The Device Description is a longer version of the name, keep it to less than 64 characters.

Leave the *Number of Roles, Digital Input Count, Digital Output Count, Read Only Register Count* and *Read/Write Register count* untouched – these values will automatically be modified as you add roles and registers in the sections below.

In the example above, a device driver for a Schneider Conext inverter was defined. 15 different roles for the corresponding holding registers was defined. The Read/Write registers are not in a contiguous block, so the Multiblock mode was selected. In this mode, you will need to enter the individual addresses of each register along with details.

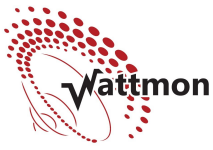

When selecting Single block mode, you just need to enter the start address of the block in the field immediately below the selection.

# **Adding a register**

The Conext modbus interface has no digital inputs, outputs or read-only registers, hence this is left blank:

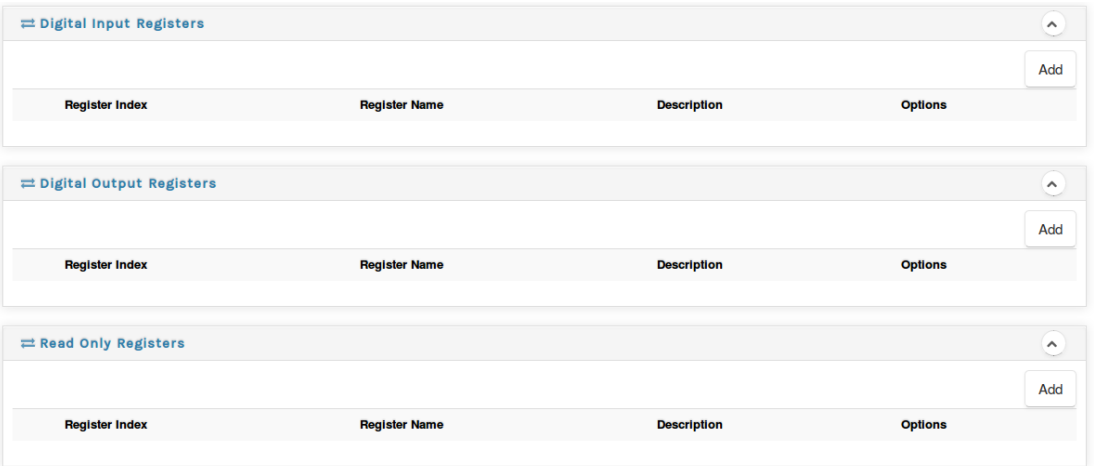

The following section (Read/Write registers) is filled up as shown below:

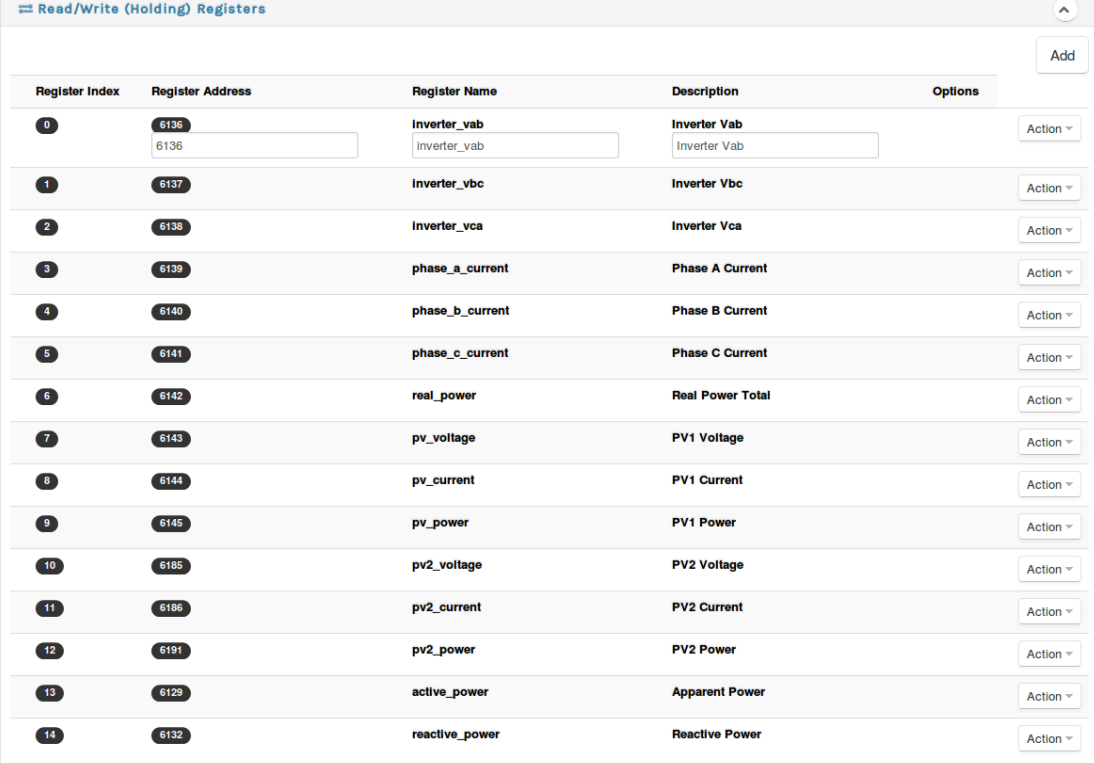

Add a new register by clicking the Add button. The first register (index 0) is in edit mode – this can be activated by clicking Action > Edit at the right of the row. The Register Address corresponds to the documentation provided by the manufacturer.

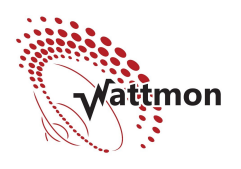

The Register name is a variable name to help you identify the variable. The Description is used when assigning a role to the register in the Device Manager.

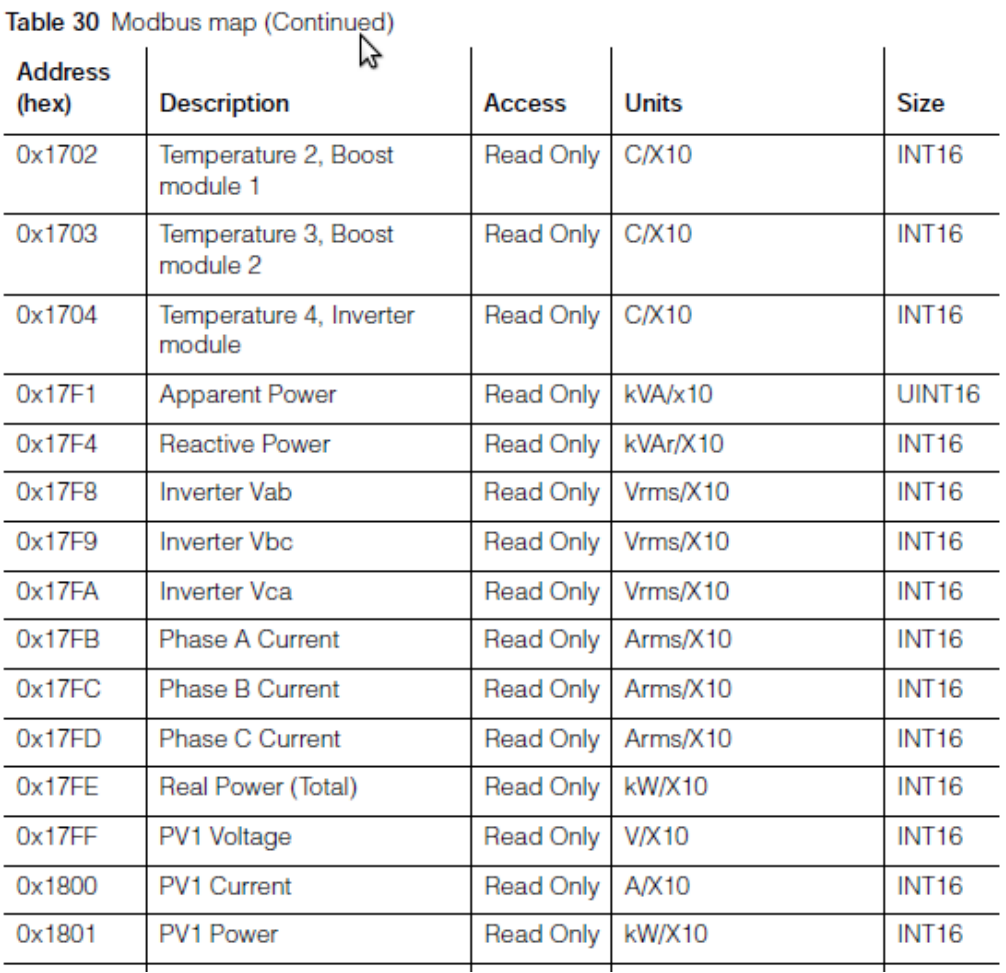

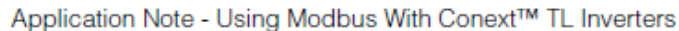

*Datasheet provided by manufacturer*

As shown above, all this data is taken from the manufacturer data sheet. In this case all registers need to be divided by 10 to get the actual value – this will be done in the next section.

Once the registers are entered, proceed to the roles section and fill it in.

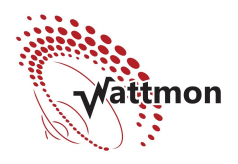

## **Creating Device Roles**

Device roles are the variables that glue the device driver to the Wattmon system. These need to be linked in the Device Manager after adding the device to the system. Roles are variables linked to specific registers in the modbus driver.

|                 | <b>Device Driver Configuration</b> |                                  |                       | $\vee$ More<br>Close | <b>⊠ Apply Changes</b> |
|-----------------|------------------------------------|----------------------------------|-----------------------|----------------------|------------------------|
|                 |                                    |                                  |                       |                      | Add                    |
| <b>Role ID</b>  | <b>Role Name</b>                   | <b>Role Type</b>                 | <b>Register Index</b> | <b>Role Scale</b>    | <b>Options</b>         |
| $\bullet$       | inverter vab                       | <b>Holding Register (16-bit)</b> | 0 (inverter_vab)      | 10                   | Action $\sim$          |
|                 | inverter vab                       | ⊣<br>Holding Register (16-bit)   | $\overline{0}$        | 10                   |                        |
| Œ               | <b>Inverter</b> vbc                | <b>Holding Register (16-bit)</b> | 1 (inverter_vbc)      | 10                   | Action =               |
| $\bullet$       | inverter_vca                       | <b>Holding Register (16-bit)</b> | 2 (inverter_vca)      | 10                   | Action $\equiv$        |
| 3               | phase_a_current                    | <b>Holding Register (16-bit)</b> | 3 (phase_a_current)   | 10                   | Action =               |
| $\bullet$       | phase_b_current                    | <b>Holding Register (16-bit)</b> | 4 (phase b_current)   | 10                   | Action =               |
| 6               | phase_c_current                    | <b>Holding Register (16-bit)</b> | 5 (phase_c_current)   | 10                   | Action =               |
| 6               | real_power                         | <b>Holding Register (16-bit)</b> | 6 (real_power)        | 10                   | Action $\sim$          |
| $\overline{7}$  | pv_voltage                         | <b>Holding Register (16-bit)</b> | 7 (pv_voltage)        | 10                   | Action =               |
| 8               | pv_current                         | <b>Holding Register (16-bit)</b> | 8 (pv_current)        | 10                   | Action ~               |
| $\bullet$       | pv_power                           | <b>Holding Register (16-bit)</b> | 9 (pv_power)          | 10                   | Action =               |
| 10 <sup>1</sup> | pv2_voltage                        | <b>Holding Register (16-bit)</b> | 10 (pv2_voltage)      | 10                   | Action $\sim$          |
| $\blacksquare$  | pv2_current                        | <b>Holding Register (16-bit)</b> | 11 (pv2_current)      | 10                   | Action =               |
| 12              | pv2_power                          | <b>Holding Register (16-bit)</b> | 12 (pv2_power)        | 10                   | Action =               |
| 13              | apparent_power                     | <b>Holding Register (16-bit)</b> | 13 (active_power)     | 10                   | Action =               |
| 14              | reactive_power                     | <b>Holding Register (16-bit)</b> | 14 (reactive_power)   | 10                   | Action $\sim$          |

*Roles for Conext TL driver*

Add a role by clicking the *Add* button. The image above shows the Schneider Conext roles defined. Roles can link to digital inputs, digital outputs, read only and holding registers. In the role name, give the role a unique name (use \_ instead of spaces in the name). For special register types spanning multiple physical registers, select the role type. The available role types are:

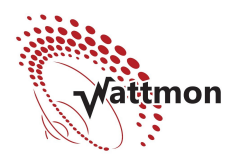

#### **Digital Input**

This will require you to enter the index to the register in the Digital Input section. Select a scale value of 1 for no scaling, or enter a multiplier to divide the value by the multipler each time.

#### **Digital output**

This will point to the register index in the Digital Outputs section.

#### **Read Only (16-bit)**

In this case register\_index will need to be set to the index of the register in the read only section. Set the scale value appropriately (in the example above a scale of 10 signified that the raw value will be divided by 10. If the voltage is 2305, the role value will be 230.5V)

#### **Read Only Float (32-bit)**

In this case register\_index will need to be set to the index of the register in the read only section. This will automatically combine the register and the followin register into a 32-bit float. This assumes the float is big-endian.

#### **Read Only Float Little Endian (32-bit)**

In this case register index will need to be set to the index of the register in the read only section. This will automatically combine the register and the followin register into a 32-bit float. This assumes the float is little-endian.

#### **Read Only Unsigned Long Little Endian (32-bit)**

In this case register\_index will need to be set to the index of the register in the read only section. This will automatically combine the register and the following register into a 32-bit unsigned int – the first register (for example index 5) would be the lower value while index 6 would be the higher value.

#### **Read Only Unsigned Long Big Endian (32-bit)**

In this case register index will need to be set to the index of the register in the read only section. This will automatically combine the register and the following register into a 32-bit unsigned int – the first register (for example index 5) would be the higher value while index 6 would be the lower value.

#### **Read Only Signed Long Little Endian (32-bit)**

In this case register\_index will need to be set to the index of the register in the read only section. This will automatically combine the register and the following register into a 32-bit signed int – the first register (for example index 5) would be the lower value while index 6 would be the higher value.

#### **Read Only Signed Long Big Endian (32-bit)**

In this case register index will need to be set to the index of the register in the read only section. This will automatically combine the register and the following register into a 32-bit signed int – the first register (for example index 5) would be the higher value while index 6 would be the lower value.

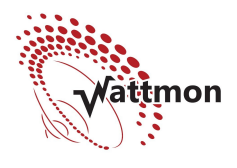

#### **Holding Register (16-bit)**

In this case register\_index will need to be set to the index of the register in the read/write section. Set the scale value appropriately (in the example above a scale of 10 signified that the raw value will be divided by 10. If the voltage is 2305, the role value will be 230.5V)

#### **Read/Write Float Big Endian (32-bit)**

In this case register\_index will need to be set to the index of the register in the read/write section. The registers are arranged as big-endian.

#### **Read Write Register – UINT 32 bit big endian**

In this case register\_index will need to be set to the index of the register in the read/write section. This will create a single unsigned int from the register and the following register.

### **Adding the device to Wattmon**

Once the device driver has been created and connected up physically (make sure each device has its own unique modbus ID), you will need to add it to Wattmon. To do so, go to the Devices page, and click Add > Manually Add a Device.

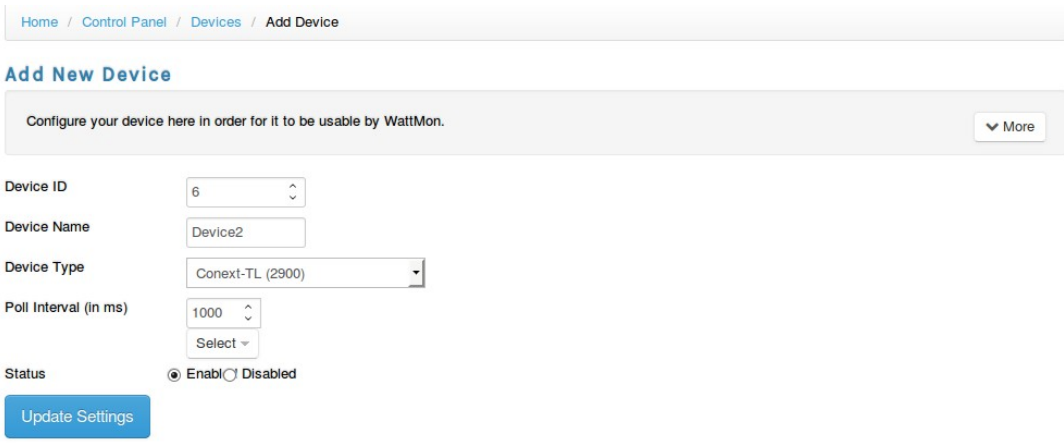

#### *Add a device page*

 $\bullet$   $\bullet$ 

Select the device ID of the device you wish to connect to. Enter a unique device name or leave the default name. Select the device driver you just created from the list of drivers. Click Update Settings to add the device to the list. If the device is properly functioning and your driver is set up right, you will see the Active status next to the device in the list. Otherwise it will show Error in red. You will then need to debug this to figure out where the problem lies.

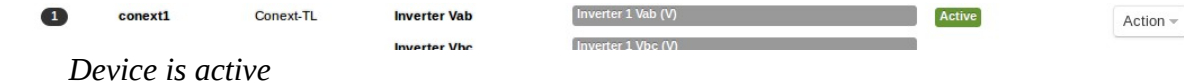

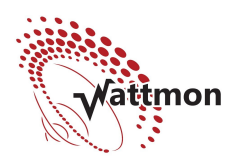

# **Creating and assigning Roles**

The final part of the device configuration involved creating or linking existing roles to your device driver. Go to Control Panel > Roles.

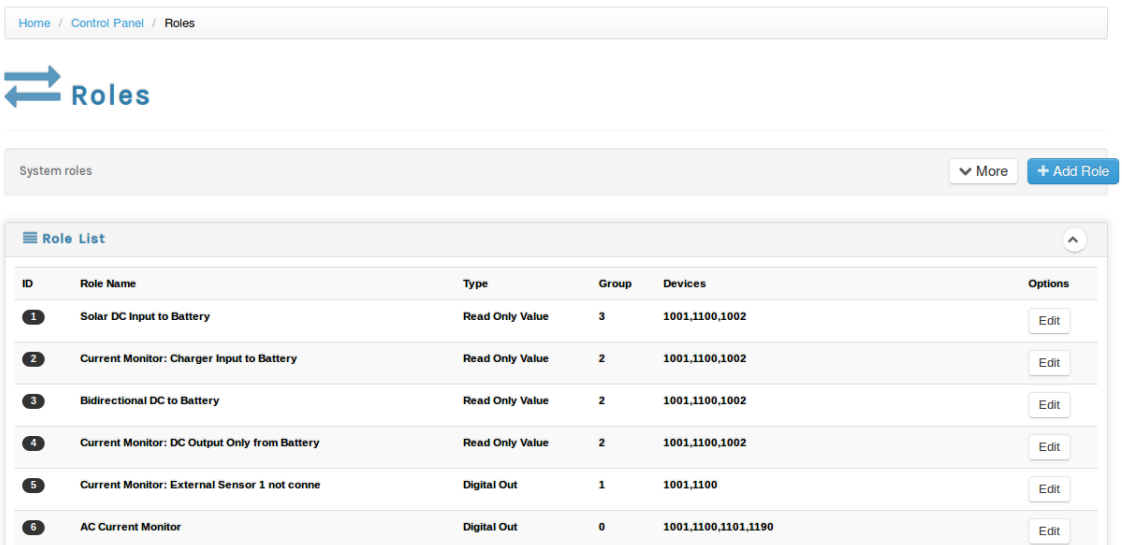

A list of all roles in the system is shown. Either edit a role or create a new role, and assign it to the device driver as shown in the next section:

| Roles configuration    |                                         | + Save As New<br>Close<br>$\vee$ More | <b>⊠</b> Apply Changes |
|------------------------|-----------------------------------------|---------------------------------------|------------------------|
| Role Settings          |                                         |                                       | $\hat{\phantom{a}}$    |
| Role ID                | $-1$                                    |                                       |                        |
| <b>Role Name</b>       | Voltage 1                               |                                       |                        |
| Display on dashboard   | Yes                                     | $\blacktriangledown$                  |                        |
| <b>Group ID</b>        | Not grouped<br>$\overline{\phantom{a}}$ |                                       |                        |
| <b>Role Type</b>       | Device: Read Only Value                 | $\mathbf{v}$                          |                        |
| <b>Role Definition</b> | Voltage                                 |                                       |                        |
| Assign Role to Devices |                                         |                                       | $\hat{\phantom{a}}$    |
|                        |                                         |                                       | Add                    |
| ID                     | <b>Device</b>                           | <b>Options</b>                        |                        |

*Configuring a new role*

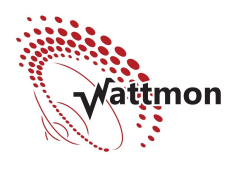

The Role name should be unique and help you to identify the purpose of the role. In this example we are creating a role called Voltage 1. If you wish the variable to be displayed in the front end on the variables widget, select Yes in Display on Dashboard. If you are defining a current, voltage or wattage, you may wish to assign it to a data group in the Group Id field. For example, if you have multiple inverters feeding solar energy into the grid, and they all have a Wattage field indicating the energy being exported, you could assign the role to the Solar group. The sum of all watt energy will be consolidated and logged as total solar energy. Make sure to specify Watts in the Role difinition.

In the Role Type, select the role type (this is the same as what you defined in the device driver above) – this can be Digital Output, Digital Input, Read Only or Read/write for modbus devices. If you are creating a onewire device role (temperature sensor), select OneWire. If you are linking a global variable to a role, select Global variable.

In the section below, assign which devices can be linked to this role in the device edit page. You can assign one role to multiple device types.

### **Configuring the Device**

Once you have created your roles, go back to the devices page and edit the device. You will now be able to assign the roles you created to the device.

| <b>E</b> Configure Roles |                                |                                      |                            |  |
|--------------------------|--------------------------------|--------------------------------------|----------------------------|--|
| <b>Inverter Vab</b>      | Inverter 1 Vab (V)             | ᅱ<br>Scale:10                        | Read/Write Register        |  |
| <b>Inverter Vbc</b>      | Inverter 1 Vbc (V)             | Scale:10<br>$\blacktriangledown$     | <b>Read/Write Register</b> |  |
| <b>Inverter Vca</b>      | Inverter 1 Vca (V)             | Scale:10<br>7                        | Read/Write Register        |  |
| <b>Phase A Current</b>   | Inverter 1 Phase A Current (A) | Scale:10<br>7                        | <b>Read/Write Register</b> |  |
| <b>Phase B Current</b>   | Inverter 1 Phase B Current (A) | Scale:10<br>۰                        | <b>Read/Write Register</b> |  |
| <b>Phase C Current</b>   | Inverter 1 Phase C Current (A) | Scale:10<br>$\blacktriangledown$     | Read/Write Register        |  |
| <b>Real Power Total</b>  | Inverter 1 Total Power (kW)    | Scale:10<br>7                        | <b>Read/Write Register</b> |  |
| <b>PV1 Voltage</b>       | PV1 Voltage                    | Scale:10<br>۰                        | <b>Read/Write Register</b> |  |
| <b>PV1 Current</b>       | <b>PV1 Current</b>             | Scale:10<br>$\overline{\phantom{a}}$ | <b>Read/Write Register</b> |  |
| <b>PV1 Power</b>         | Inverter 1 PV1 Power (kW)      | Scale:10<br>▼                        | <b>Read/Write Register</b> |  |
| <b>PV2 Voltage</b>       | Inverter 1 PV2 Voltage         | Scale:10<br>7                        | Read/Write Register        |  |
| <b>PV2 Current</b>       | Inverter 1 PV2 Current         | Scale:10<br>۰                        | Read/Write Register        |  |
| <b>PV2 Power</b>         | Inverter 1 PV2 Power           | Scale:10<br>$\blacktriangledown$     | Read/Write Register        |  |
| <b>Apparent Power</b>    | Apparent Power Inverter 1      | Scale:10<br>7                        | Read/Write Register        |  |
| <b>Reactive Power</b>    | Reactive Power Inverter 1      | Scale:10<br>۰                        | <b>Read/Write Register</b> |  |
|                          |                                |                                      |                            |  |

*Configure the roles for the device*

Now the device is fully operational. If you wish to log some or all of the values, you will need to add the roles to the data logs in the Data Collection page in Control Panel.

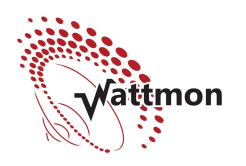

For more information, visit [http://www.wattmon.com](http://www.wattmon.com/) or email: wattmonsolar@gmail.com